## **Вход в личный кабинет**

 **Подключите носитель ключа электронной подписи к компьютеру;**

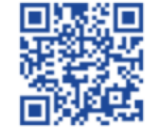

 **Выполните проверку условий подключения к личному кабинету налогоплательщика юридического лица.**

#### **Первый вход в**

**"Личный кабинет налогоплательщика юридического лица" осуществляется с ключом электронной подписи, выданным руководителю ЮЛ либо лицу, имеющему право действовать без доверенности в отношении ЮЛ по сведениям ЕГРЮЛ, либо лицу, имеющего действующую доверенность с полными полномочиями и требует прохождения процедуры регистрации в сервисе.** 

**1. На странице регистрации:**

• **Ознакомьтесь с текстом Соглашения об открытии доступа, подпишите его своей электронной подписью;**

• **Введите адрес электронной почты;**

• **Введите код с картинки, нажмите "Далее".**

**2. В появившемся окне проверьте введенные ранее данные. В случае необходимости уточните адрес электронной почты, на который в течение двух часов будет направлена ссылка активации Личного кабинета. Ожидайте ссылки активации Личного кабинета налогоплательщика юридического лица.**

**3. После получения на указанный при регистрации адрес электронной почты сообщения: откройте сообщение с ссылкой активации Личного кабинета юридического лица; Перейдите по указанной ссылке.**

**4. Для предоставления доступа филиалам и другим обособленным подразделениям руководитель ЮЛ (лицо, имеющее право действовать без доверенности от имени организации по сведениям ЕГРЮЛ) должен завести сведения своих обособленных подразделений в разделе "Администрирование" сервиса "Личный кабинет налогоплательщика юридического лица".**

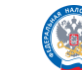

# **Личный кабинет Налогоплательщика юридического лица**

**Подключение и функциональные возможности**

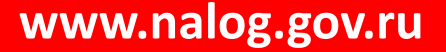

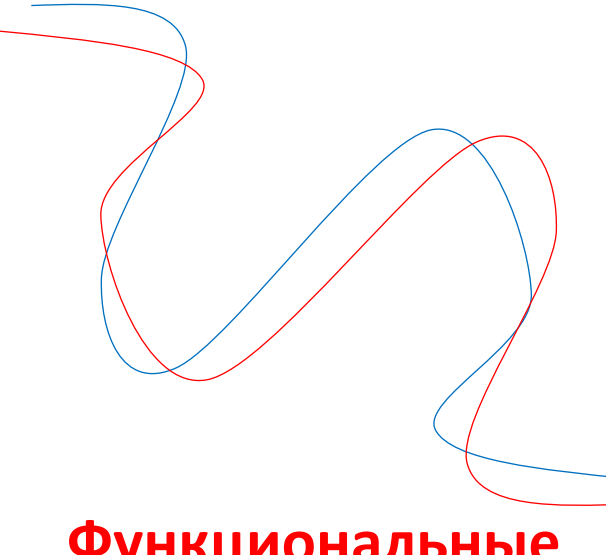

**Функциональные возможности личного кабинета налогоплательщика юридического лица позволяют**

#### **Получать данные о состоянии ЕНС**

- **Оперативно отслеживать состояние своего ЕНС по аналогии с электронным кошельком**
- **Видеть предстоящие платежи глазами налоговой**
- **Контролировать суммы задолженности**

 **Получать расшифровку всех операций, которые прошли по ЕНС**

### **Направлять заявления, запросы**

- **Запрос на справку о сальдо ЕНС**
- **Запрос на справку об исполнении обязанностей**
- **Запрос на справку о принадлежности сумм ЕНП**
- **Уведомление об исчисленных суммах**
- **Запрос акта сверки принадлежности сумм денежных средств, перечисленных в качестве ЕНП или иных платежей**
- **Направить обращение по вопросу актуализации сальдо ЕНС и отмены мер взыскания**
- **Заявление о распоряжении путем возврата**
- **Заявление о распоряжении путем зачета в счет исполнения предстоящей обязанности по уплате налога**
- **Заявление о полной/частичной отмене зачета в счет исполнения предстоящей обязанности**

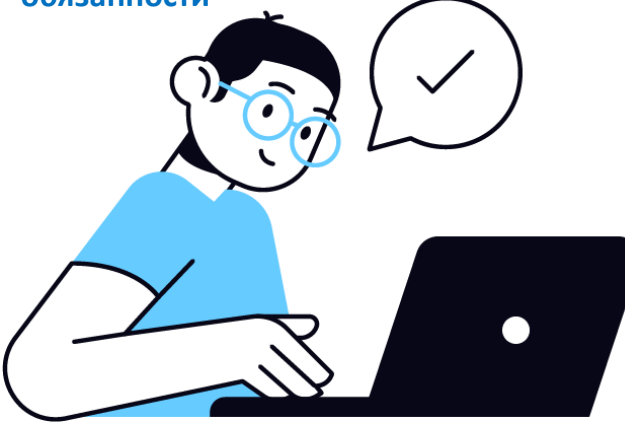

#### **Подключение**

**Для получения доступа к сервису "Личный кабинет налогоплательщика юридического лица" необходимо обеспечить выполнение ряда** 

**технических условий.**

**Ознакомиться с условиями подключения и**

**проверить их выполнение**

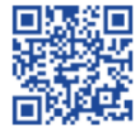

**можно на сайте www.nalog.gov.ru в разделе «Электронные сервисы» выбрав Интернет—сервис «Личный кабинет налогоплательщика юридического лица». Для подключения к сервису необходимо получить квалифицированный сертификат ключа проверки электронной подписи (далее КСКПЭП) в удостоверяющем центре, аккредитованном в сети доверенных удостоверяющих центров Минкомсвязи России, участником которой является и ФНС России в соответствии с требованиями Федерального закона от 06.04.2011 № 63-ФЗ** *(КСКПЭП должен быть выдан на руководителя организации либо лицо, имеющее право действовать без доверенности от имени организации по сведениям ЕГРЮЛ, либо лицо, имеющее действующую доверенность с полными полномочиями).*